## COMO REDUZIR A RESOLUÇÃO DE ARQUIVOS NO "*PAINT*"

## 1) ABRA O APLICATIVO *PAINT*

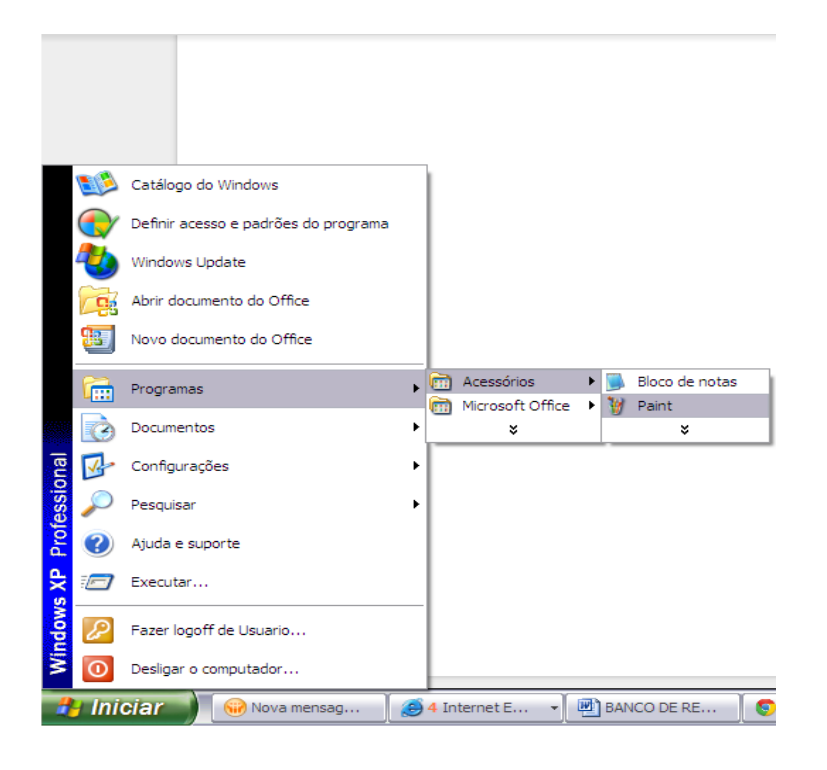

## 2) ABRA O ARQUIVO

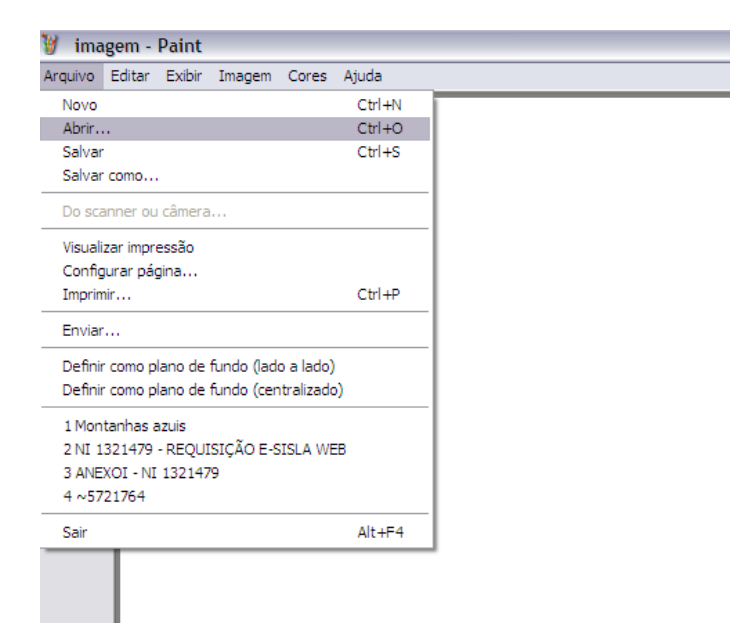

3) NA BARRA SUPERIOR, SELECIONE **IMAGEM** E APÓS **ALONGAR/INCLINAR**

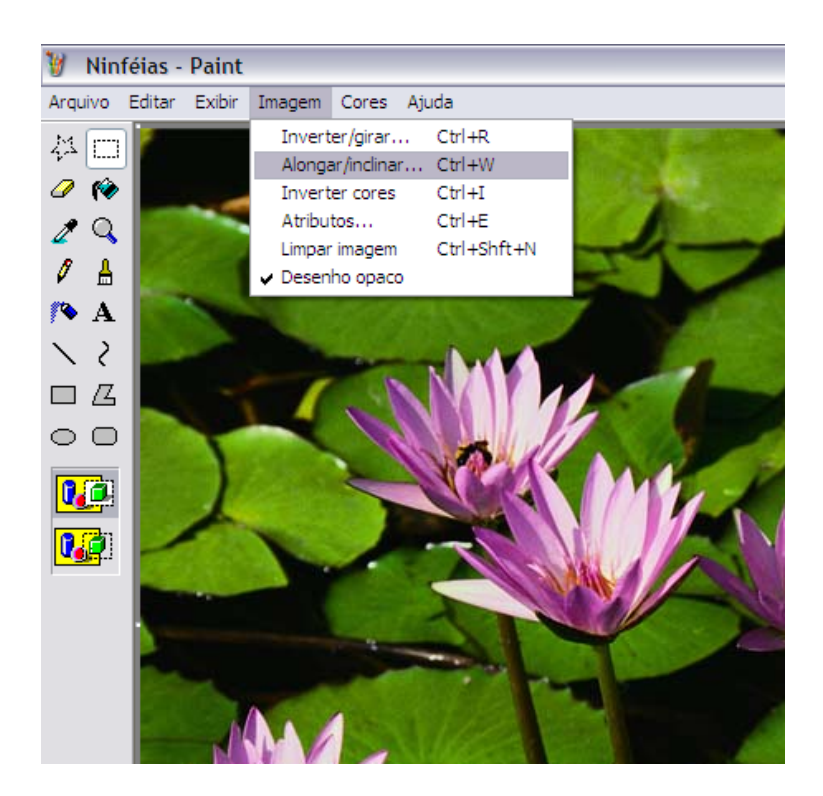

3) COM O BOX DE IMAGEM ABERTO, ALTERE APENAS A OPÇÃO "ALONGAR" TROCANDO A PORCENTAGEM DE 100% E 100% PARA: **50%** E **50%** E CLIQUE EM "OK". (SE A RESOLUÇÃO FOR MUITO PESADA, REDUZA UM POUCO MAIS, EX: 40% E 40%)

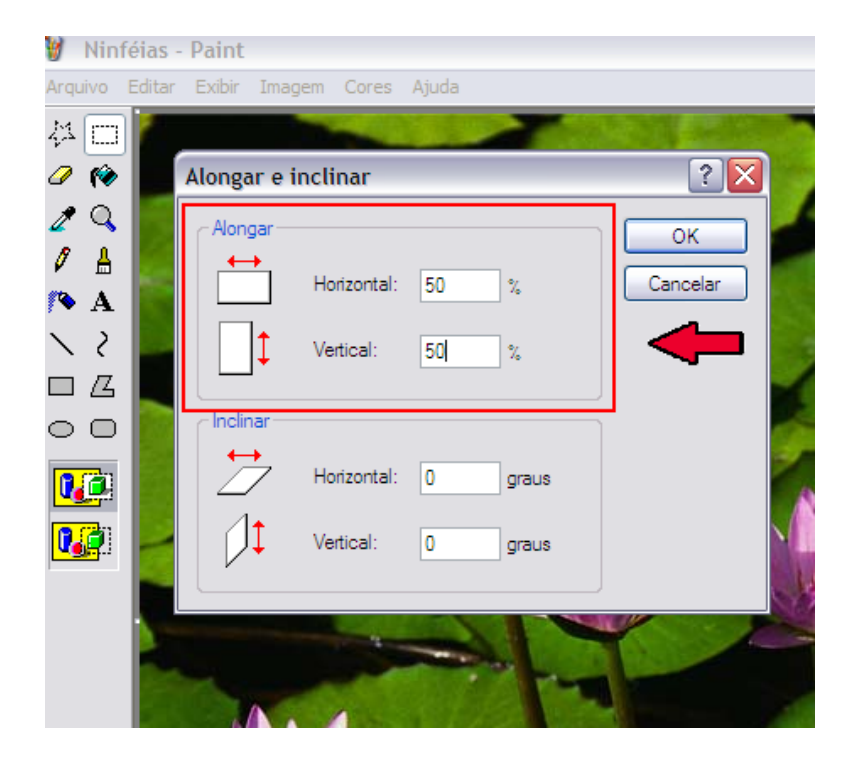

## 4) COM A IMAGEM REDUZIDA, NA BARRA SUPERIOR, SELECIONE **ARQUIVO** E APÓS **SALVAR COMO…**

W Ninféias - Paint Arquivo Editar Exibir Imagem Cores Ajuda 料回  $\mathscr{D}$  for  $[?|X]$ Salvar como  $2Q$  $\mathscr{I}$  . As Salvar em: Amostras de imagens א⊞ים ⊿ ⊠  $\sim$  A Inverno B Montanhas azuis  $\searrow$  2 Ninféias Documentos  $\Box$   $\Delta$ recentes Pôr-do-sol  $\circ$   $\circ$ C  $\overline{\mathbf{0}^{\text{c}}}$ Desktop  $\overline{\mathbb{G}}$  $\bigodot$ Meus documentos 中 Meu computador Ninféias  $\blacktriangledown$ Nome do arquivo: Salvar Meus locais de<br>rede UPEG (\*JPG;\*JPEG;\*JPE;\*JFIF) Salvar como tipo:  $\vert$   $\vert$ Cancelar

IMPORTANTE: O ARQUIVO DEVE SER SALVO NA EXTENSÃO JPEG, CONFORME INDICADO.